# How to Set Up Student (Projects) Pages in Sakai

The Lessons tool provides the *Student Pages* feature. In Student Pages, students add "pages" of their own, where they can add text, images, videos and web links. Student pages look and act similar to instructor Lesson pages.

### Step 1: Add Lessons to your Sakai site

- 1. If you haven't already, add the Lessons tool to your course site:
  - Go to Site Info > Edit Tools, select the Lessons tool, click Continue, click Continue, then Finish
- 2. On the main course menu, click the **Lessons** button to go into the Lessons area.

#### Step 2: Add Student Pages

- 1. At the top of *Lessons*, click on the **More Tools** button.
- 2. Next, click on Add Student Content.
- 3. Now you'll see the *Student Pages heading*, and its area displayed in blue on your subpage. Your students will click on the "*Add Your Own Page*" link to add their content.

| More Tools                                           |  |  |  |  |  |
|------------------------------------------------------|--|--|--|--|--|
| Add Forum Topic Add a link to a forum topic.         |  |  |  |  |  |
| Add Website Upload ZIP file with web content         |  |  |  |  |  |
| Add Comments Tool Add a comments section.            |  |  |  |  |  |
| Add Student Content Add a section where students may |  |  |  |  |  |
| create their own pages.                              |  |  |  |  |  |
| Settings Edit page title or style.                   |  |  |  |  |  |
| Permissions Change the permissions for this site.    |  |  |  |  |  |
| Add External Tool Add a tool using IMS BLTI.         |  |  |  |  |  |

# Step 3: Edit Student Pages (add comments)

Optionally, you can edit Student Pages to allow students and instructors to add comments.

1. To the left of the blue Student Pages area, click on the Edit button.

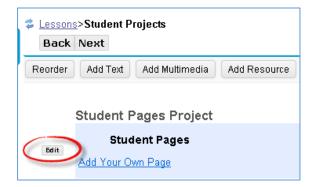

- 2. Click in the check box beside "Add a comments section to each page" to allow you and students to make comments on each other's pages.
- 3. Click **Update Item**.

| Edit Student Content Section                                                                                           | × |  |  |  |
|----------------------------------------------------------------------------------------------------|---|--|--|--|
| <ul> <li>Make these student pages anonymous</li> <li>Create gradebook entries for these<br/>Maximum points:</li> </ul> | ] |  |  |  |
| Add a comments section to each page<br>Make these comments anonymous<br>Grade these comments<br>Maximum points:        |   |  |  |  |
| <ul> <li>Don't Release Item Until All Prerequisites are Completed</li> <li>Require This Item</li> </ul>                |   |  |  |  |
| Delete: Delete                                                                                                    |   |  |  |  |
| Update Item Cancel                                                                                                    |   |  |  |  |

**TIP:** Adding Grading is Not recommended! Why? Instructors can't add private grading comments, and you can't give zeroes to students who don't create a Student Page.

### **Step 4: Review Student Pages**

In your Student Pages area, after a student clicks on the "Add Your Own Page" link, you and your students will see their name displayed in parenthesis with a link to their content. Students can also edit their Student Page to display a title along with their name.

- 1. In addition to their names , you can see one to three icons displayed beside student names:
  - **Yellow circle**: A student clicked on the *Add Your Own Page* link.
  - *Paper with* green circle on it: The student posted content on their Student Page.
  - **Two quote symbols with a green circle**: If comments were enabled, student(s) or the instructor have posted comments or replies on each other's Student Pages.

| Edit          • Image: Constraint of the section of the section o |      | Student Pages                                                                               |  |  |  |
|----------------------------------------------------------------------------------------------------|------|---------------------------------------------------------------------------------------------|--|--|--|
|                                                                                                    | Edit | <ul> <li>□ □ □ □ <u>(Jane East)</u></li> <li>□ □ □ <u>Mark Twain (Ted South)</u></li> </ul> |  |  |  |

## Step 5: Add and Manage Comments

If you'd like to add your comments to your students' pages, please remember that all of the students will see the comments you make on a student page:

- 1. In a student's page, click on **Add Comment**, type in your info, click **Save.** After your comment is displayed, instructors can delete their comment, edit it, or reply to it.
- 2. Instructors can edit, delete or reply to any student comment, too.

|   | Lessons>Student Projects>David West                                                             |                                                                          |                           |  |  |
|---|-------------------------------------------------------------------------------------------------|--------------------------------------------------------------------------|---------------------------|--|--|
|   | Reorder                                                                                         | Reorder Add Text Add Multimedia Add Resource Add Subpage Help More Tools |                           |  |  |
|   | Edit My favorite author is Stephen King.                                                        |                                                                          |                           |  |  |
|   |                                                                                                 | Rachel Techsmith                                                         | 12:18 PM (Seconds Ago 🖉 🥏 |  |  |
|   | You need to add more info-please review the Rubric for this assignment on the main Student Page |                                                                          |                           |  |  |
|   | Please ask me if you have questions!                                                            |                                                                          |                           |  |  |
|   |                                                                                                 |                                                                          |                           |  |  |
| - |                                                                                                 | Add Comment                                                              |                           |  |  |

**TIP:** Students can edit or delete their comments for only 30 minutes after they post it.

#### Resources

- The Sakai Help for Students <u>Student Pages</u> area provides students with a handout with step-by-step instructions for adding content to their Student Pages: <u>http://courses.durhamtech.edu/wiki/index.php/Sakai\_Student\_Pages</u>
- Sakai Help for Instructors <u>Lessons</u> area provides videos, handouts, and tips for providing content to your Lessons pages: <u>http://courses.durhamtech.edu/wiki/index.php/Sakai: Lessons#Lessons Student Projects .28Student Pages.29</u>